Занятие 31. Основы TKinter. Проектирование окна управления файлами

# ПЛАН ЗАНЯТИЯ

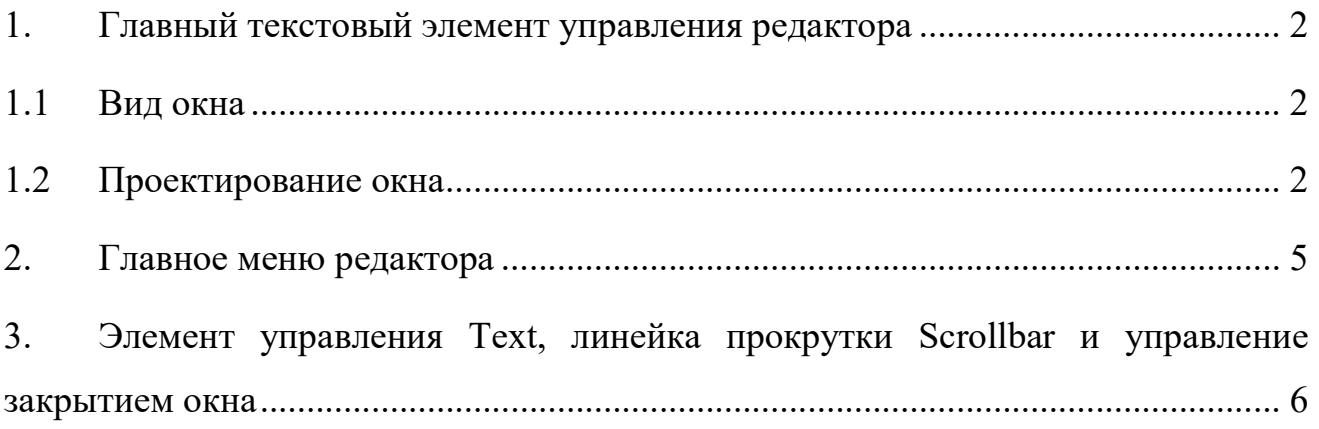

1. Главный текстовый элемент управления редактора

#### 1.1 Вид окна

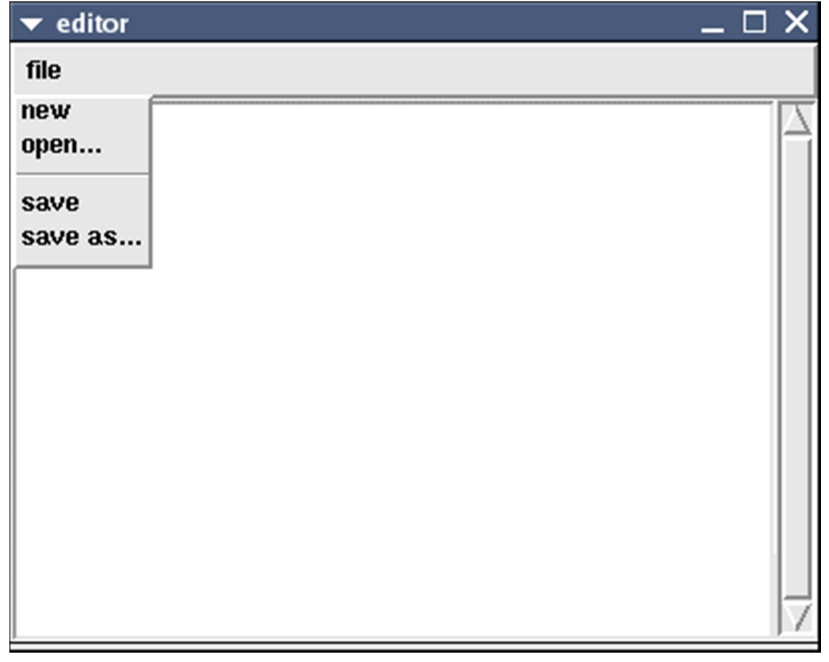

Замечание: Код для этой версии главного окна редактора довольно длинный. Возможно на следующих страницах вам потребуется к нему обращаться. Здесь он не приводится, но его можно вызвать в выпадающем окне, если щелкнуть мышкой по текстовой иконке, расположенной выше [ниже]. И далее в тексте с помощью этой текстовой иконки также можно будет вызывать код, обсуждаемый в том или ином разделе. [В русском переводе оформление документа изменено. Текст программы вывести в выпадающее окно нельзя. Пожалуйста, для просмотра открывайте нужный код в любом текстовом редакторе. Прим. пер.]

### 1.2 Проектирование окна

Запустите editor\_01.py.

Все модули спроектированы так, что их можно запускать как отдельные программы. В конце мы соберем их всех вместе. Фрагмент кода, связанный с текущим обсуждением, будет приводиться прямо здесь.

Главному окну нашего текстового редактора нужны панель меню с двумя заголовками главного меню [file (файл) и edit (правка)], элемент управления text и линейка прокрутки. Использование метода pack для создания интерфейса Tkinter подразумевает, что элементы управления будут размещаться в определенной последовательности. Посмотрите анимацию, потом взгляните на разъяснение и код:

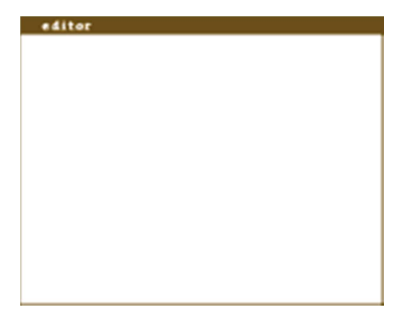

Последовательность проктирования приложения

1. Инициализируем главное окно  $[\text{rk}()]$ .

```
def init (self, master):
  self.master = master 
  self.master.title('editor') 
  self.master.iconname('editor') 
  self.master.geometry('600x400+100+100')
```
2. Добавляем фрейм для панели меню, который является дочерним по отношению к главному окну [Frame ( )].

```
 self.myBar = Frame(self.master, relief = RAISED, bd=2)
```
3. Добавляем в меню пункт file [Menubutton()], дочерний по отношению к фрейму панели меню, и упаковываем [pack] его к левой стороне [LEFT].

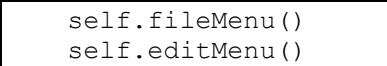

4. Теперь упаковываем (pack) заполненный фрейм панели меню к верхней [TOP] стороне окна. Пусть фрейм заполнит все доступное пространство по оси X. Сделаем фрейм расширяемым при изменении размеров окна.

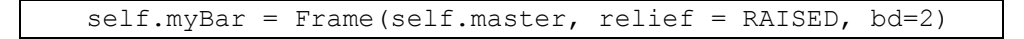

5. Сейчас добавим дочернюю к главному окну линейку прокрутки [Scrollbar()]. Упакуем ее [pack] к правой [RIGHT] стороне. Пусть она заполнит все доступное пространство по оси X. И сделаем ее расширяемой при изменении размеров окна.

```
 self.myScroll = Scrollbar(self.master) 
 self.myScroll.pack(side=RIGHT, fill=Y)
```
6. Наконец, добавляем элемент управления Text как дочерний к главному окну [Text()]. Упаковываем его к левой [LEFT] стороне. Пусть он заполнит свободное место вдоль обоих [BOTH] осей. И сделаем его расширяемым при изменении размеров окна.

```
self.myText = Text(self.master,
                   background = 'white',height = 30,
                   width = 90,
                    yscrollcommand=(self.myScroll, 'set'))
 self.myText.pack(side=LEFT, fill=BOTH, expand=YES)
```
Сначала это может показаться трудным для понимания, но, если читать вдумчиво, смысл уловить можно. Со временем это будет получаться автоматически. "Ну-ка, посмотрим, что у нас идет вначале?" Вот полный рабочий код. [Просто представьте, что после fileMenu() идет editMenu(). Я опустил этот кусок кода для ясности. Довольно скоро мы с ним встретимся.]:

```
класс main 
# класс родительского окна 
class main: 
 def __init__(self, master):
    self.master = master 
    self.master.title('editor') 
    self.master.iconname('editor') 
    self.master.geometry('600x400+100+100') 
    self.myBar = Frame(self.master, relief = RAISED, bd=2) self.fileMenu() 
    self.myBar.pack(side = TOP, expand = YES, fill = X)
     self.myScroll = Scrollbar(self.master) 
     self.myScroll.pack(side=RIGHT, fill=Y) 
     self.myText = Text(self.master, 
                        background = 'white',
                        height = 30<sub>l</sub>width = 90<sub>l</sub> yscrollcommand=(self.myScroll, 'set'))
     self.myText.pack(side=LEFT, fill=BOTH, expand=YES) 
     self.myScroll.configure(command = self.myText.yview) 
    self.master.protocol('WM_DELETE_WINDOW', self.exitMethod)
     self.master.mainloop()
```
Строки fileMenu() создают меню. Это метод будет описан на следующей странице. После этого мы исследуем взаимосвязь между линейкой прокрутки и элементом управления Text, а также exitMethod.

#### 2. Главное меню редактора

На предыдущей странице командой fileMenu() в панели главного меню был создан пункт *file*. Он вызывает один из методов  $\kappa$ ласса main, чтобы вставить кнопку меню. Так сделано главным образом для ясности [чтобы не было "лишнего" кода].

Чтобы создать главное меню, в Tkinter используются три элемента управления: фрейм Frame() как контейнер для кнопок главного меню, кнопка меню Menubutton() для каждого пункта главного меню и меню Menu(), отображающее команды подменю для каждого пункта главного меню. В коде, приведенном ниже:

- Добавляем элемент Menubutton() как дочерний по отношению к фрейму меню  $\lceil m_{\text{VBar}} \rceil$ .

- Добавляем меню Menu(), дочернее по отношению к кнопке меню Menubutton [mbutton].

 $M$ спользуем методы add command()  $M$  add separator() класса Menu(), чтобы добавить в меню новые пункты.

 $3a$ вершаем построение меню командой mButton.configure(menu = menu).

После того как мы заполнили меню [Menu()] командами, его следует связать с Menubutton(). Метод configure() - это способ, каким можно добавлять параметры потом. Параметр menu = menu нельзя вставлять до тех пор, пока это меню не будет объявлено и в него не будут введены команды.

#### метод fileMenu

```
# добавление меню file в панель меню 
  def fileMenu(self): 
    mButton = Menubutton(self.myBar, text = 'file ', underline = 0)
     mButton.pack(side = LEFT) 
    menu = Menu(mButton, teachoff = 0)menu.add command(label = 'new', command = self.getMessage)
    menu.add command(label = 'open...', command = self.getMessage)
     menu.add_separator({}) 
    menu.add command(label = 'save', command = self.getMessage)
    menu.add\overline{\text{command}}(label = \text{'} \text{ } \text{save as...'}, \text{ command } = \text{self.getMessage})mButton.configure(menu = menu)
     return mButton
```
Все вызовы команд command в этих примерах указывают на одну и ту же штуку [self.getMessage] - обобщенное или родовое [generic] окно сообщений. Позднее мы вернемся назад и добавим настоящие команды, сделав это приложение функциональным.

## 3. Элемент управления Text, линейка прокрутки Scrollbar и управление закрытием окна

Вообще говоря, элемент управления Text и линейка прокрутки Scrollbar отдельные сущности. Но во время работы программы они действуют в общей связки, обмениваясь друг с другом информацией. Вот этот код:

```
класс main 
# класс родительского окна 
class main: 
 def __init__(self, master):
   self.master = master
    self.master.title('editor') 
     self.master.iconname('editor') 
     self.master.geometry('600x400+100+100') 
     self.myBar = Frame(self.master, relief = RAISED, bd=2) 
     self.fileMenu() 
    self.myBar.pack(side = TOP, expand = YES, fill = X)
     self.myScroll = Scrollbar(self.master) 
     self.myScroll.pack(side=RIGHT, fill=Y) 
    self.myText = Text(self.master,
                         background = 'white', 
                        height = 30<sub>l</sub>width = 90<sub>l</sub> yscrollcommand=(self.myScroll, 'set'))
     self.myText.pack(side=LEFT, fill=BOTH, expand=YES) 
     self.myScroll.configure(command = self.myText.yview) 
    self.master.protocol('WM_DELETE_WINDOW', self.exitMethod)
     self.master.mainloop()
```
yscrollcommand=(self.myScroll, 'set')

Эта строчка говорит, что элемент управления Text управляется линейкой прокрутки Scrollbar.

self.myScroll.configure(command = self.myText.yview)

Эта строка говорит, что линейка прокрутки Scrollbar должна отслеживать текст в текстовом элементе управления. Метод configure() дает возможность

вносить изменения в установки свойств. Таким образом self.myScroll = Scrollbar(self.master) фактически становится self.myScroll = Scrollbar(self.master, command = self.myText.yview) [но эта команда не может быть определена, пока не будет объявлен элемент управления Text()].

Строка self.master.protocol('WM\_DELETE\_WINDOW', self.exitMethod) передает программе управление над закрытием окна. Команда WM\_DELETE\_WINDOW это часть протокола окна, вызываемого при нажатии кнопки закрытия. Эта строчка перехватывает WM\_DELETE\_WINDOW и перенаправляет его методу self.exitMethod. Это дает нам возможность спросить у пользователя, действительно ли он хочет выйти, вызвав соответстующий диалог.

> метод exitMethod # выход из редактора def exitMethod(self): self.dialog = yesno(self.master) self.myMssg  $=$  'Do you want to exit?' self.returnValue = self.dialog.go(message = self.myMssg) if self.returnValue: self.master.destroy()

Итак, у нас есть главное окно текстового редактора с несколькими работающими элементами управлениями. Пришло время заняться диалоговыми окнами меню file.